Japan-Korea Joint Summer School on Radiation Science and Engineering Kitakyusyu International Conference Center (15 Jul 2009)

# Demonstration of EGS5

(KEK) Y. Namito, Y. Kirihara, M. Hagiwara, H. Iwase

Last modified on 2009.7.9

# Subject 1: Attenuation of β ray

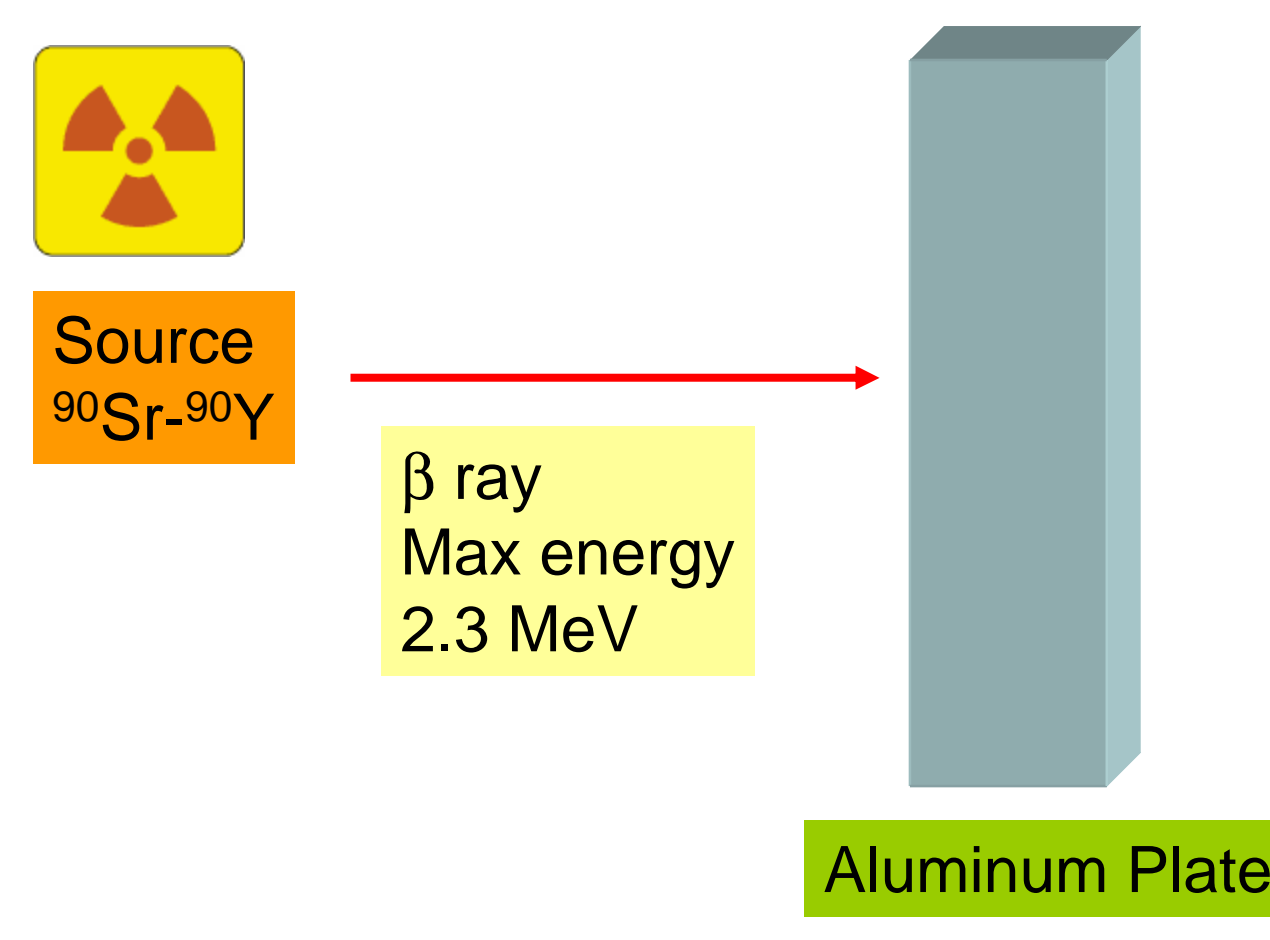

- •Are β rays stopped in material? or goes through?
- •What happens in the Aluminum plate?

 $\rightarrow$  Run EGS5 and observe computer graphics

## 2.3 MeV β ray→Al 1cm

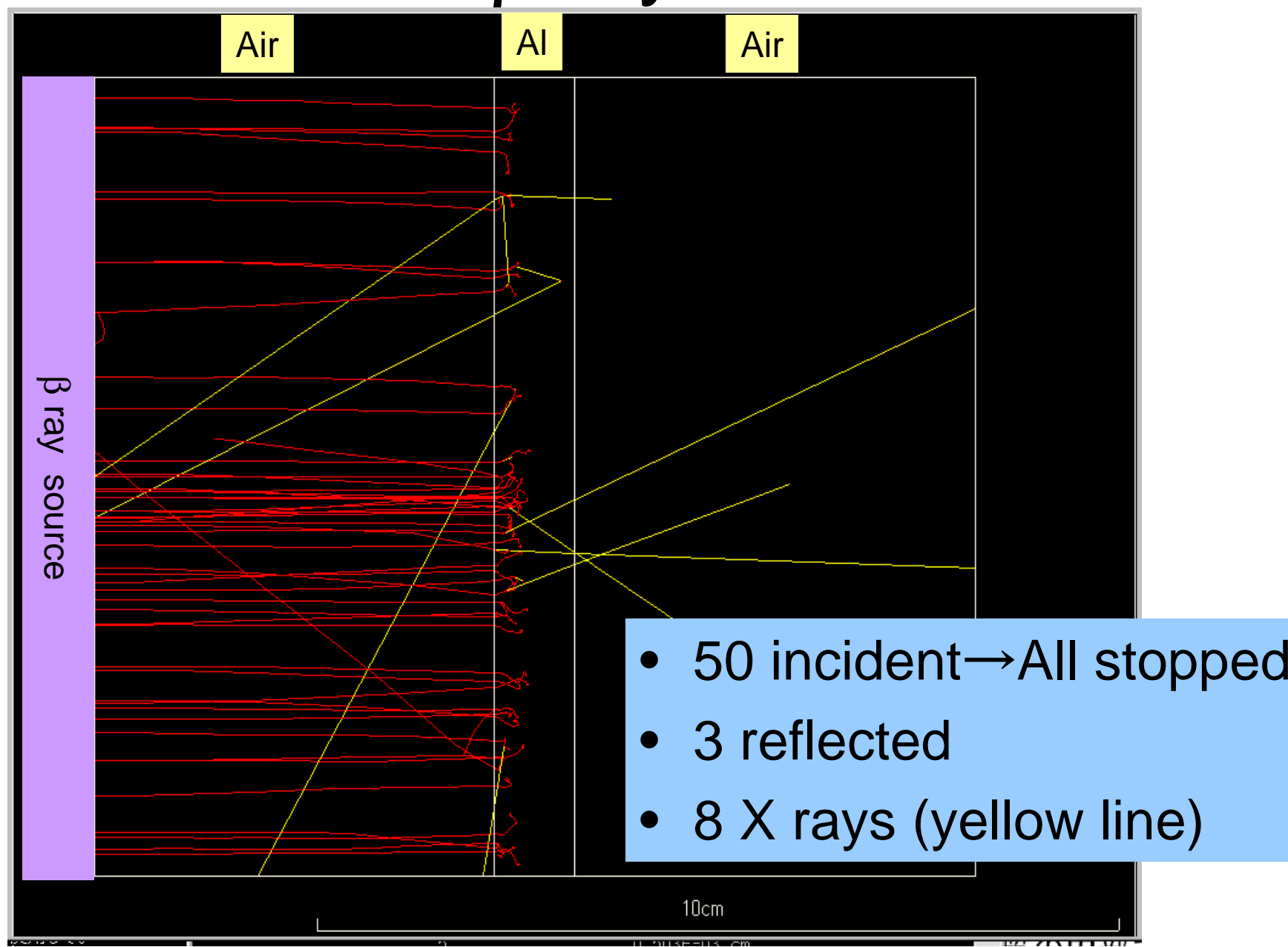

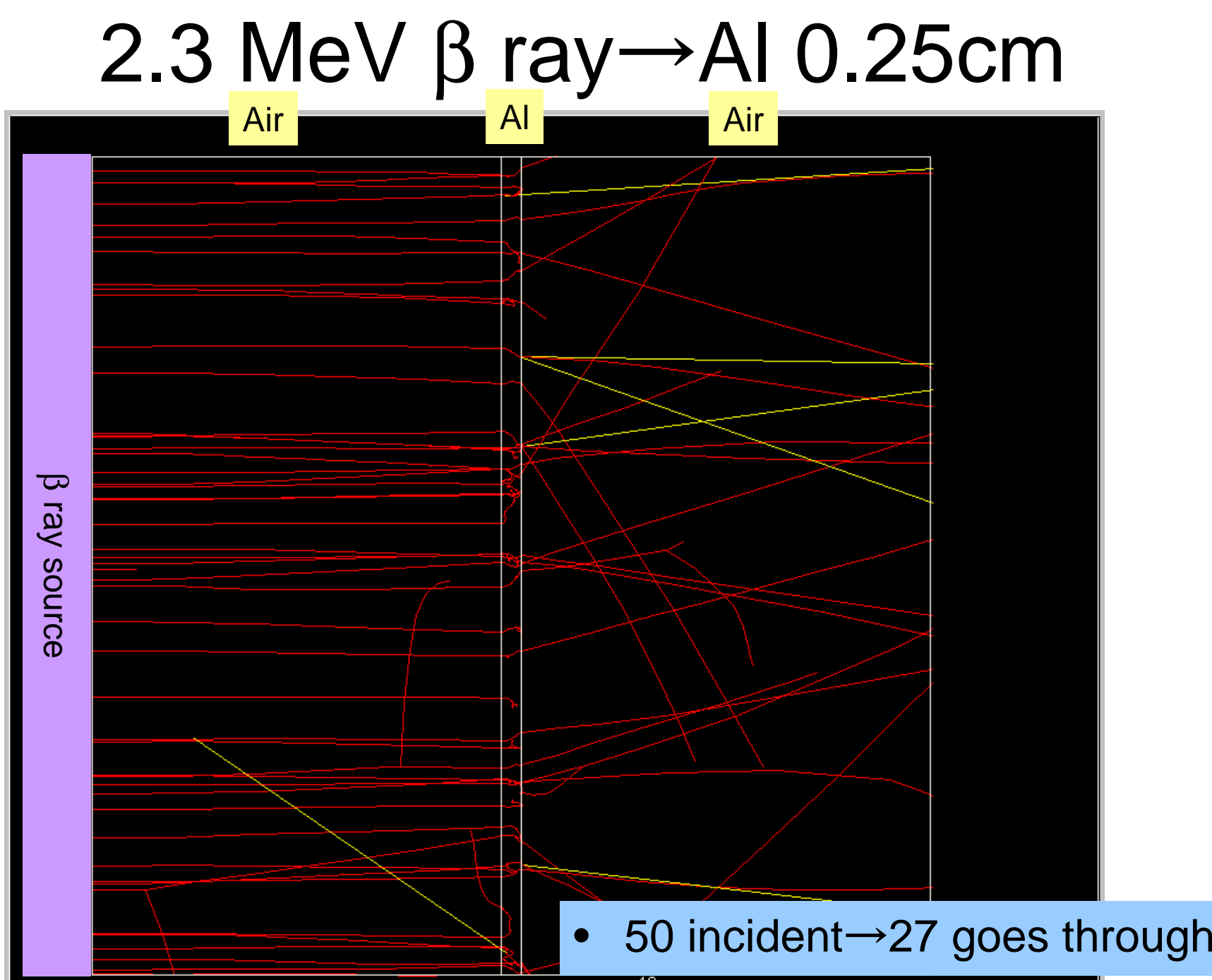

 $10cm$ 

### Number of transit β ray

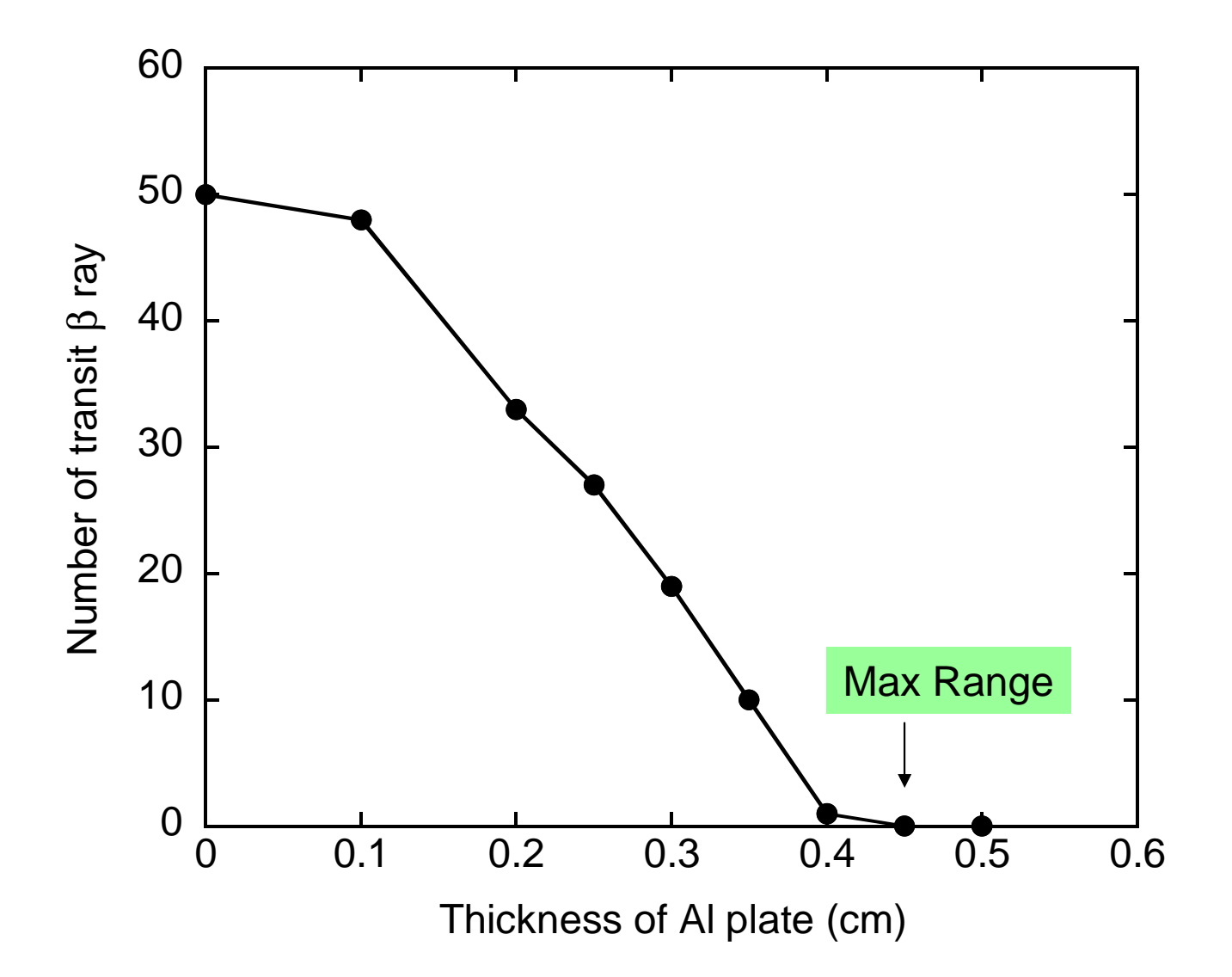

- Extract ucshield.\* and shield.dat from isord5.tar.gz
- Open command prompt window
- Run egs5 by type in followings;
	- C:¥g77¥g77setup
	- cd egs5/userdir
	- egs5run ucshield
- Respond to prompt
	- Key in Material number: 1
	- Do you want to produce... : 0
	- –Key in particle type: -1
	- Key in particle kinetic energy in MeV : 2.3
	- Key in slab thickness in cm : 1.0
- Run Cgview
	- –File -> Read geometry -> (Move to working folder) -> Select egs5job.pic

# Subject 2 Attenuation of γ ray

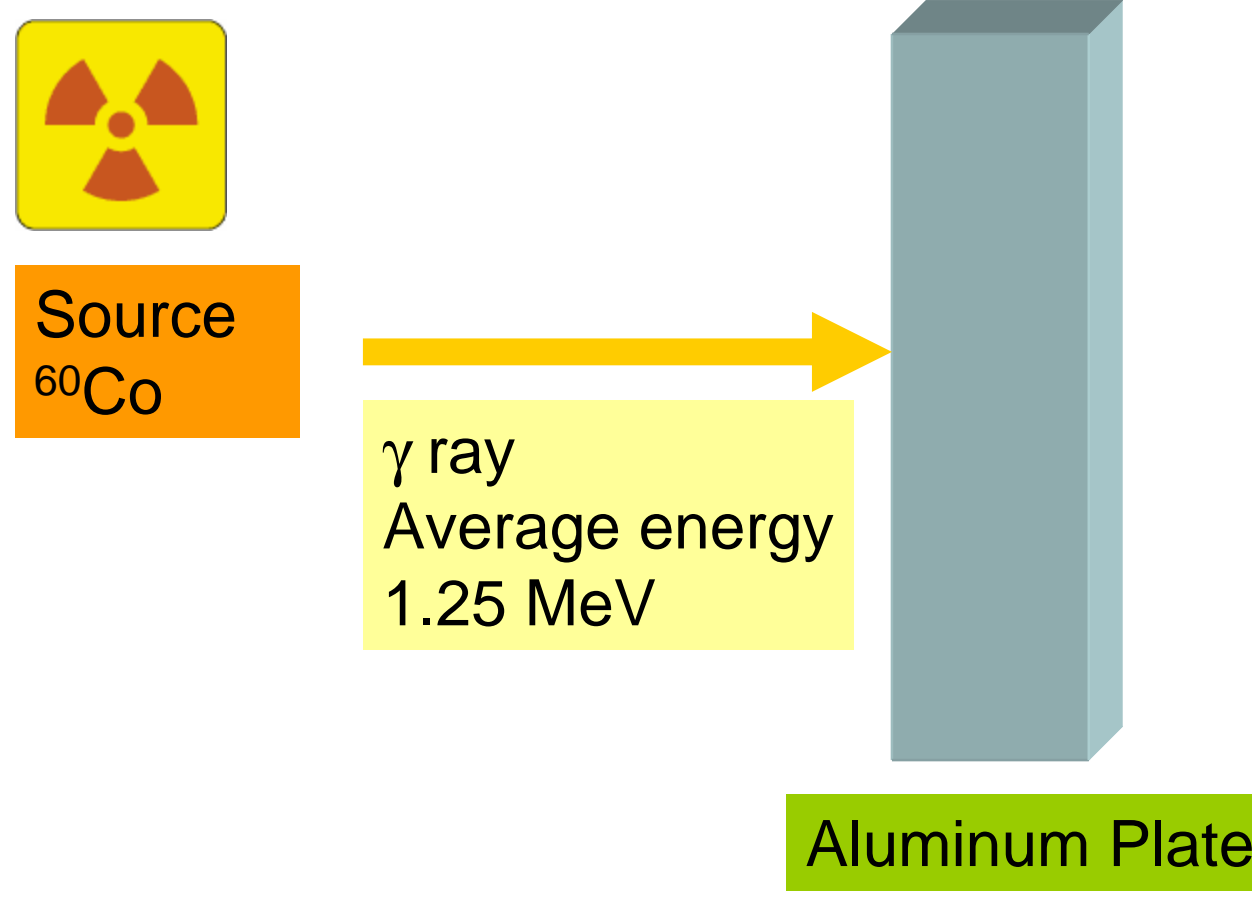

- •A r e γ ray s stopped in mat erial or goes through?
- •What happens in the material?

 $\rightarrow$  Run EGS5 and observe computer graphics

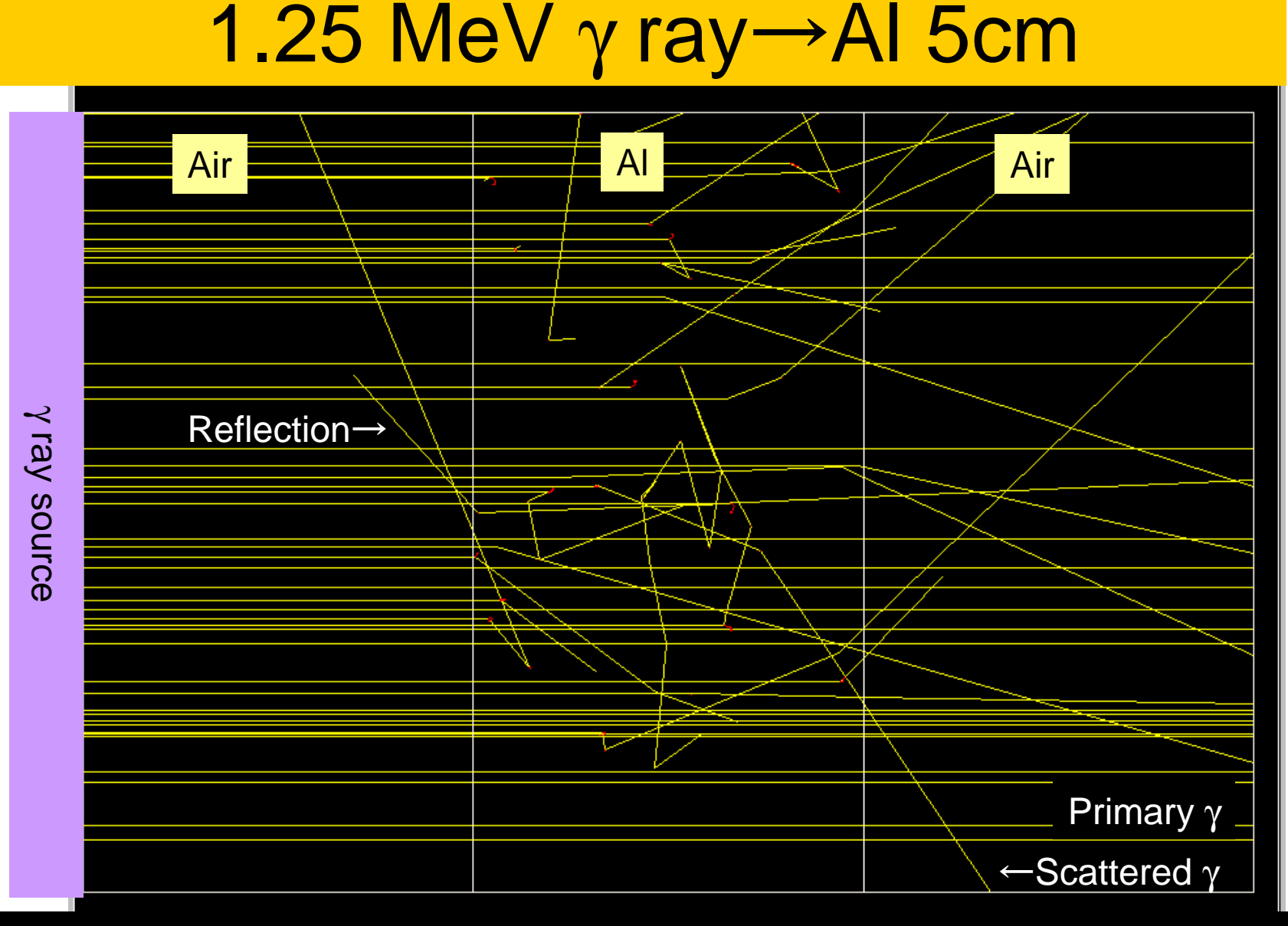

- Number of incident : 50
- Transit:Primary 24, Scattered 13; Reflection 2

# 1.25 MeV γ ray→Al 10cm

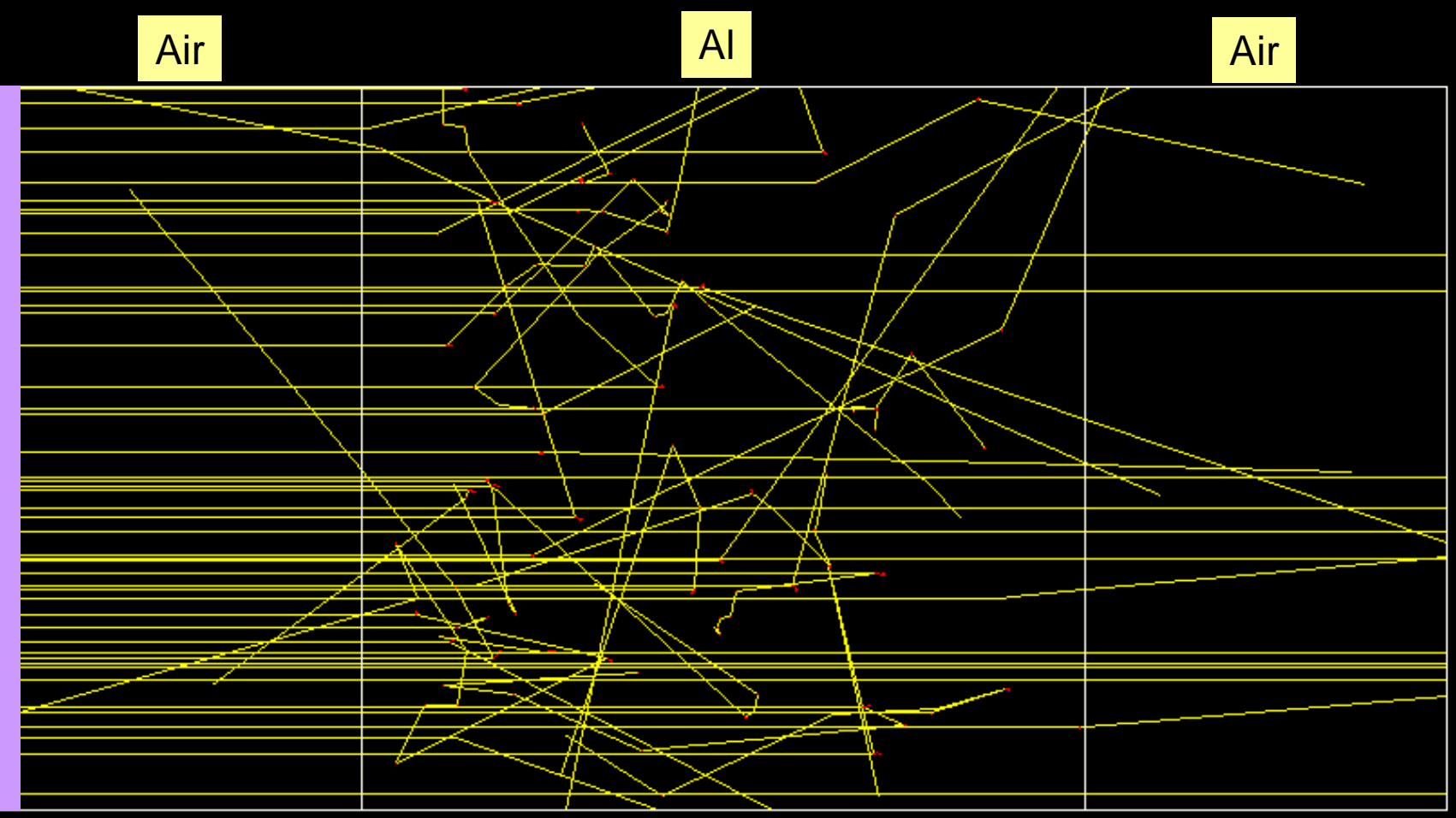

Transit : Primary 11, Scattered 8; Reflection 4

# 1.25 MeV γ ray→Al 20cm

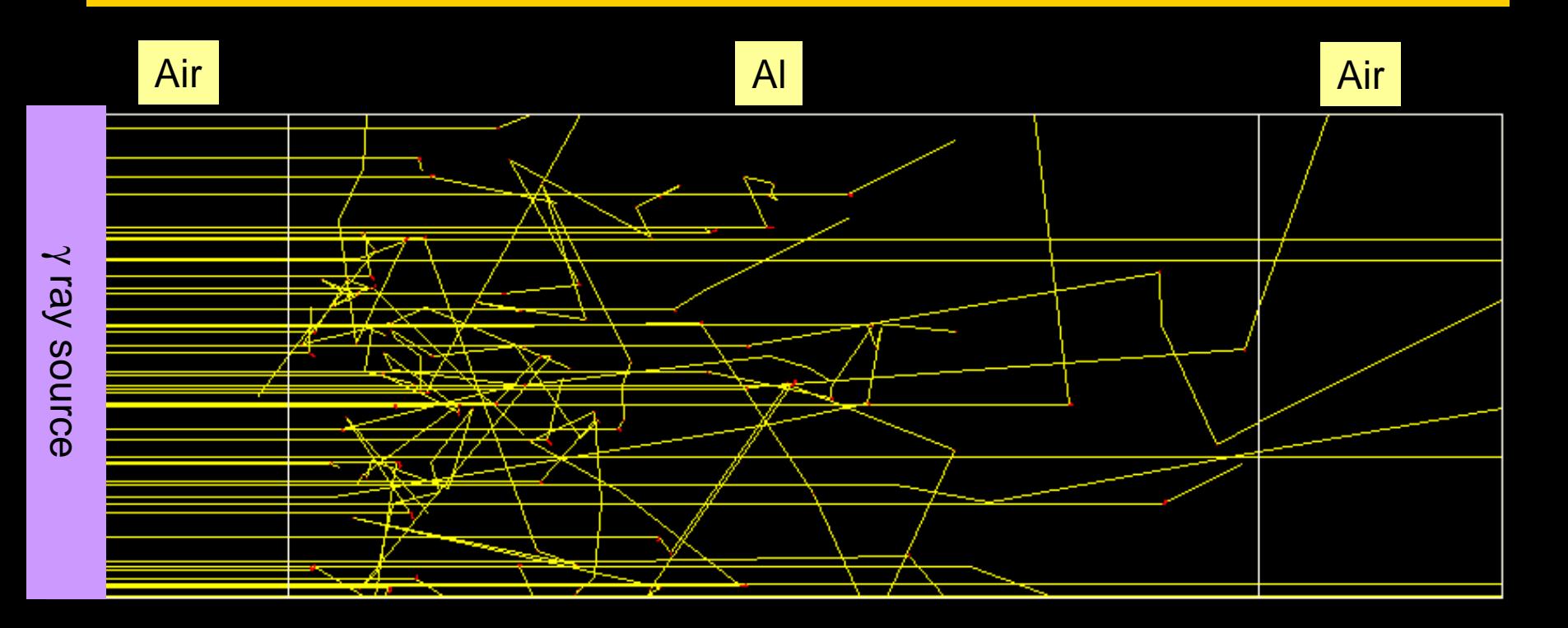

#### Transit : Primary 4, Scattered 3; Reflection 1

 $10cm$ 

### Number of transit γ ray

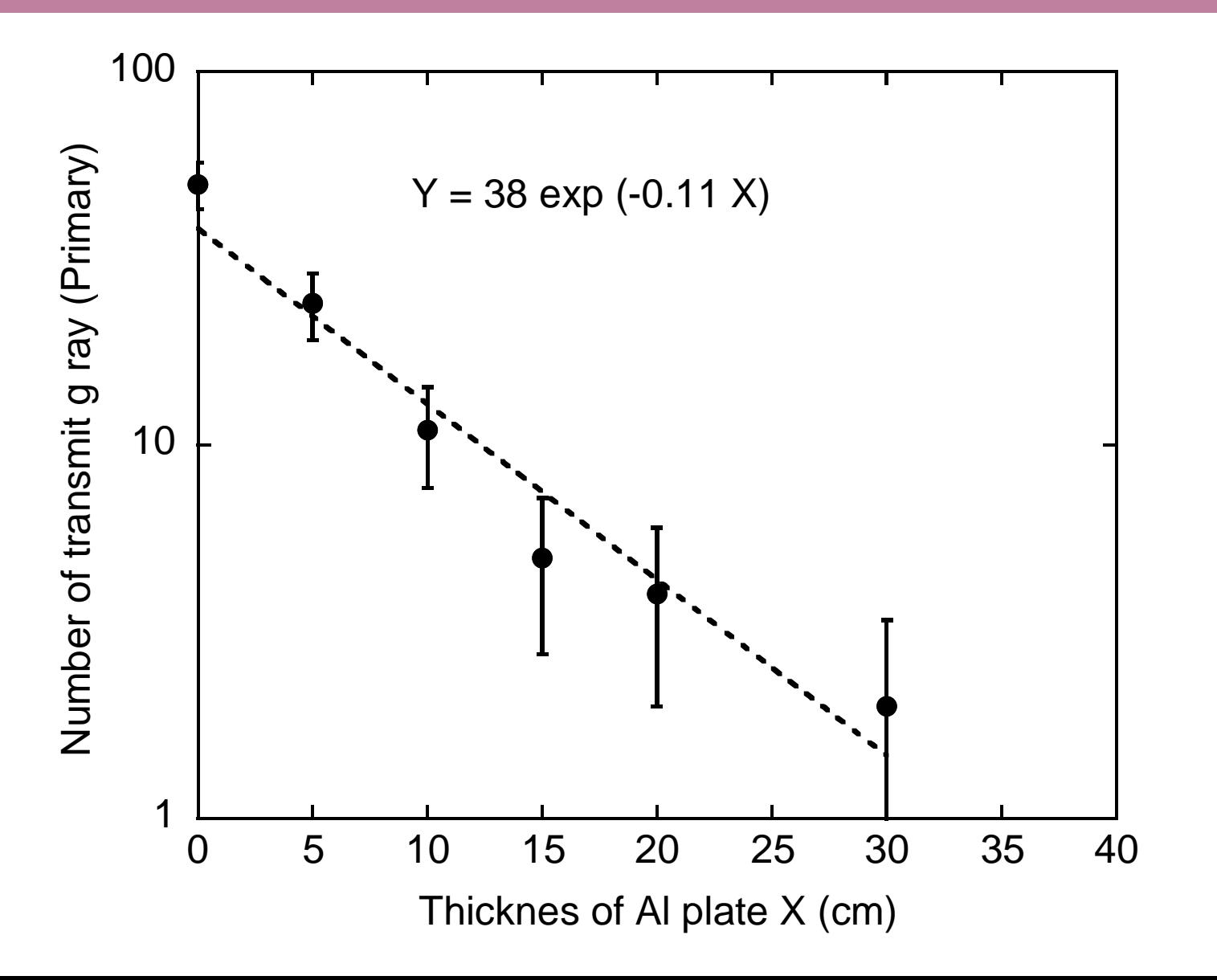

- Etraxt ucshield.\* and shield.dat from isord5.tar.gz
- Open command prompt window
- Run egs5 by type in followings;
	- C:¥g77¥g77setup
	- and the state of the cd egs5/userdir
	- –egs5run ucshield
- Respond to prompt
	- Key in Material number: 1
	- Do you want to produce... : 0
	- –Key in particle type: 0
	- Key in particle kinetic energy in MeV : 1.0
	- and the state of the Key in slab thickness in cm : 1.0
- Run Cgview
	- and the state of the File -> Read geometry -> (Move to working folder) -> Select egs5job.pic

# Subject 3 tutor codes

- Run tutor1 code (also other tutor code)
- Compare output with manual –Relation of output and corresponding code
- Investigate specification of source particle

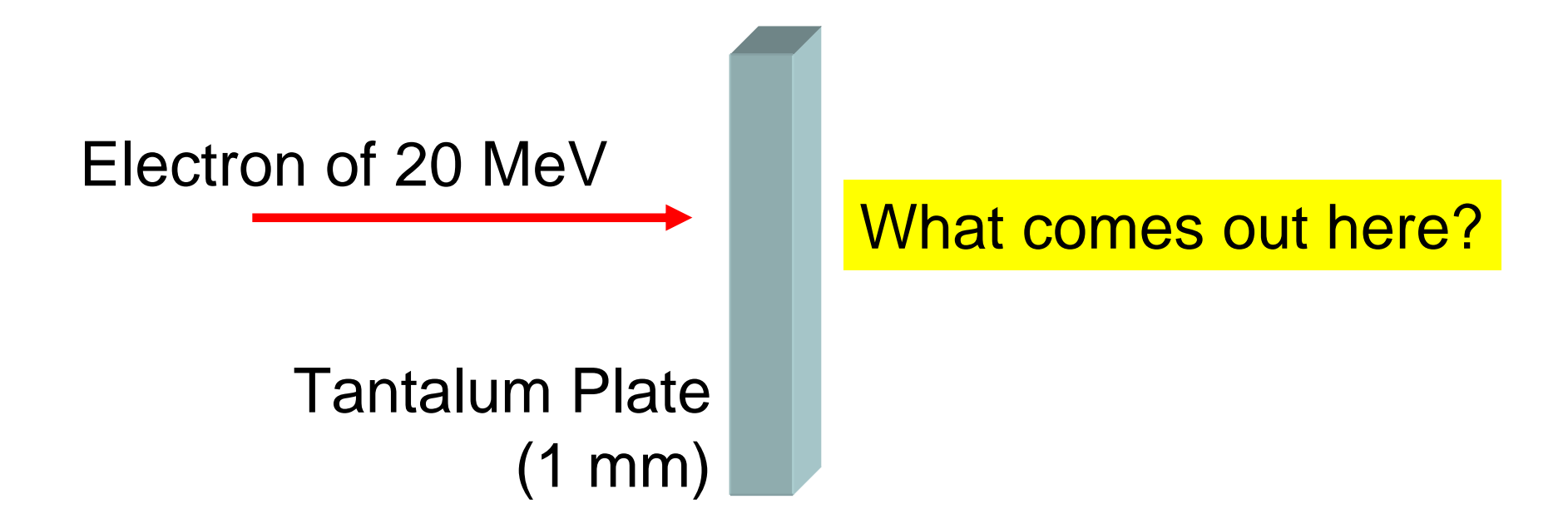

- Copy tutor# from egs5 folder to working folder  $# = 1,2,3,5,6,7$
- Open command prompt window
- Run egs5 by type in followings;
	- –C:¥g77¥g77setup
	- cd egs5/userdir
	- –egs5run tutor#
- Compare output with tutor#.out
- Read tutor#.f
	- and the state of the Lines for output particle information
	- and the state of the Lines for source particle

# Subject 4 ucbend.f

#### Electron transport in magnetic field

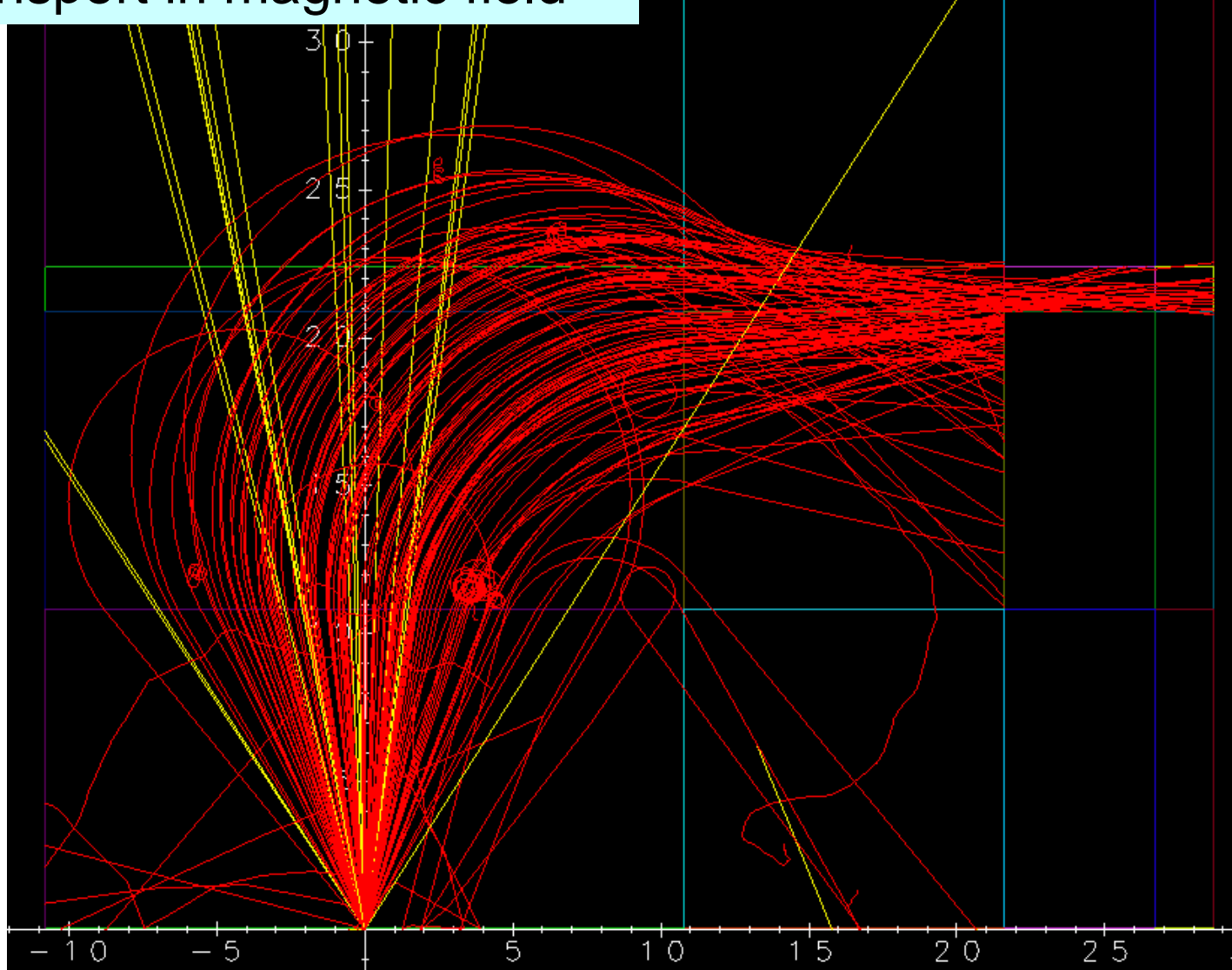

- Extract ucbend.\* from isord5.tar.gz .
- Run egs5 by type in followings;
	- –C:¥g77¥g77setup
	- –cd egs5/userdir
	- –egs5run ucbend
- Run Cgview
	- –File -> Read geometry -> (Move to working folder) -> Select egs5job.pic